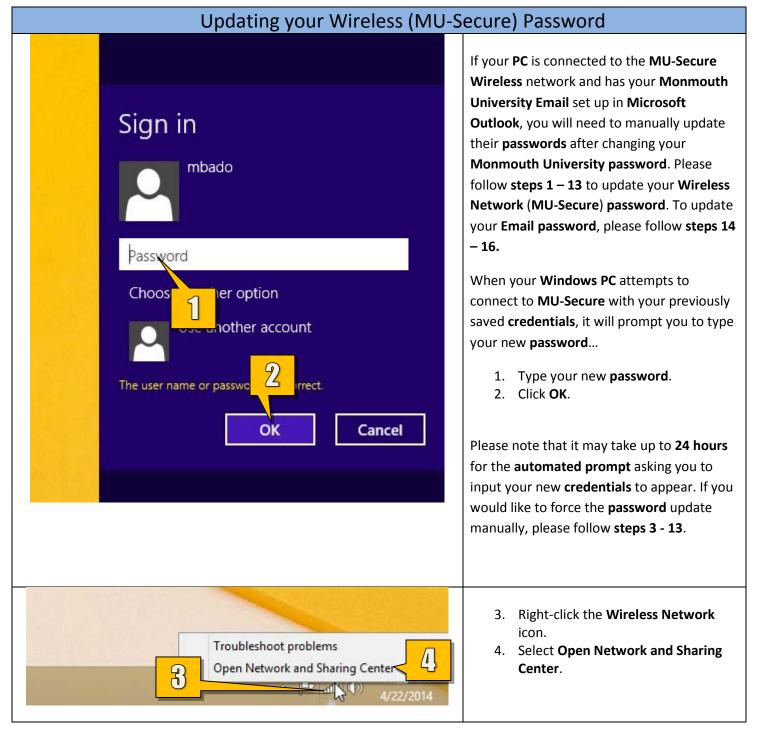

## Updating your Wi-Fi (MU-Secure) and Email Passwords in Windows 8.1

| Network and Sharing Center                                        |                                                           | × |                                        |  |
|-------------------------------------------------------------------|-----------------------------------------------------------|---|----------------------------------------|--|
| Vetwork and Internet → Network and Sharing Center v               | Search Control Panel                                      | Q | In the Network and Sharing Center      |  |
| View your basic network information and set up connections window |                                                           |   |                                        |  |
| View your active networks                                         | ·                                                         |   |                                        |  |
| 5                                                                 |                                                           |   | 5. Click on <b>Wi-Fi (MU-Secure)</b> . |  |
|                                                                   | Access type: Internet<br>Connections: 📶 Wi-Fi (MU-Secure) |   |                                        |  |
|                                                                   |                                                           |   |                                        |  |
| Change your networking settings                                   |                                                           |   |                                        |  |
| Set up a new connection or network                                |                                                           |   |                                        |  |
| Set up a broadband, dial-up, or VPN connection                    | on; or set up a router or access point.                   |   |                                        |  |
| Troubleshoot problems                                             | traublack acting information                              |   |                                        |  |
| Diagnose and repair network problems, or get                      | troubleshooting information.                              |   |                                        |  |
|                                                                   |                                                           |   |                                        |  |
|                                                                   |                                                           |   |                                        |  |
|                                                                   |                                                           |   |                                        |  |
| னி , Wi-Fi Status                                                 | ×                                                         |   |                                        |  |
| Q                                                                 |                                                           |   | On the Wi-Fi Status window             |  |
| General                                                           |                                                           |   |                                        |  |
|                                                                   |                                                           |   | 6. Click on Wireless Properties.       |  |
| Connection                                                        |                                                           |   |                                        |  |
| IPv4 Connectivity:                                                | Internet                                                  |   |                                        |  |
| IPv6 Connectivity:<br>Media State:                                | No Internet access<br>Enabled                             |   |                                        |  |
| SSID:                                                             | MU-Secure                                                 |   |                                        |  |
| Duration:                                                         | 03:05:25                                                  |   |                                        |  |
| Speed:                                                            | 270.0 Mbps                                                |   |                                        |  |
|                                                                   |                                                           |   |                                        |  |
| Signal Quality:                                                   |                                                           |   |                                        |  |
| Details Wireless Properti                                         | es                                                        |   |                                        |  |
| Activity                                                          |                                                           |   |                                        |  |
|                                                                   |                                                           |   |                                        |  |
| s 🔁 其                                                             | Received                                                  |   |                                        |  |
|                                                                   |                                                           |   |                                        |  |
| Bytes: 7,161,522                                                  | 8,052,615                                                 |   |                                        |  |
|                                                                   |                                                           |   |                                        |  |
| 😵 Properties 🛛 🚱 Disable 🛛                                        | Diagnose                                                  |   |                                        |  |
|                                                                   |                                                           |   |                                        |  |
|                                                                   | Class                                                     |   |                                        |  |
|                                                                   | Close                                                     |   |                                        |  |
|                                                                   |                                                           |   |                                        |  |

| MU-Secure Wireless Network Properties       ×         Connection       Security         Security type:       7         Security type:       WPA2-Enterprise         Encryption type:       AES                                                                                                    | <ol> <li>Click the Security tab.</li> <li>Click Advanced settings.</li> </ol>                          |
|----------------------------------------------------------------------------------------------------|----------------------------------------------------------------------------------------------------|
| Choose a network authentication method:<br>Microsoft: Protected EAP (PEAP) ✓ Settings<br>Remember my credentials for this connection each<br>time I'm logged on<br>Advanced setting                                                                                                    |                                                                                                    |
| Advanced settings       X         802.1X settings       802.11 s         Specify authenticat       Save gredentials         gelete credentials for all users       10         gelete credentials for this network       10         Perform immediately before user logon       10         Maximum delay (seconds):       10         Allow additional dialogs to be displayed during single sign on       10         In this network uses separate virtual LANs for machine and user authentication       10 | <ol> <li>9. Make sure User authentication is selected.</li> <li>10. Click Save credentials.</li> </ol> |

| Windows Security ×                                                                                                    | 11. Type your <b>Monmouth University</b>                                                                                                    |
|----------------------------------------------------------------------------------------------------|----------------------------------------------------------------------------------------------------|
| Save credentials allows your computer to connect to the network when you're not logged on (for example, to wownload updates). | <ul> <li>11. Type your Normouth Oniversity<br/>Username or Student ID.</li> <li>12. Type your new password.</li> <li>13. Click OK.</li> <li>You can now close all related windows by<br/>clicking OK or Close. Your Wi-Fi connection<br/>should reconnect automatically with the<br/>new credentials.</li> </ul> |

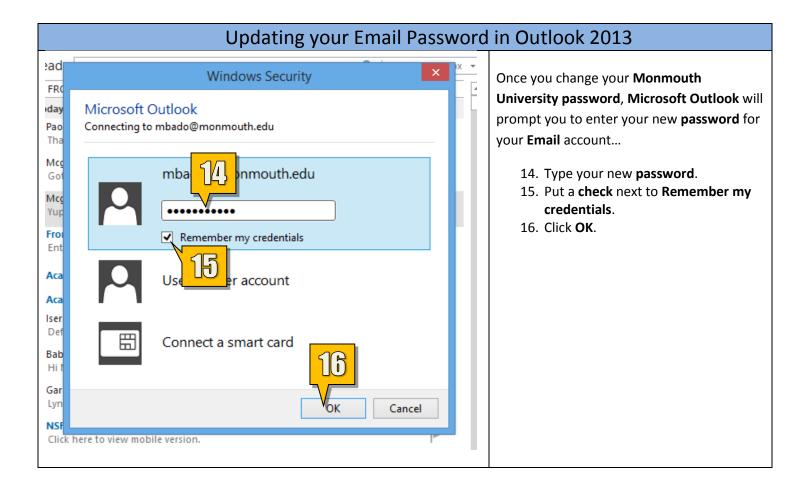